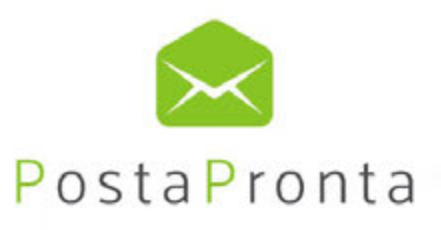

## Spedisci online. SEMPLICEMENTE comodo.

## **GUIDA ALL'USO POSTAPRONTA**

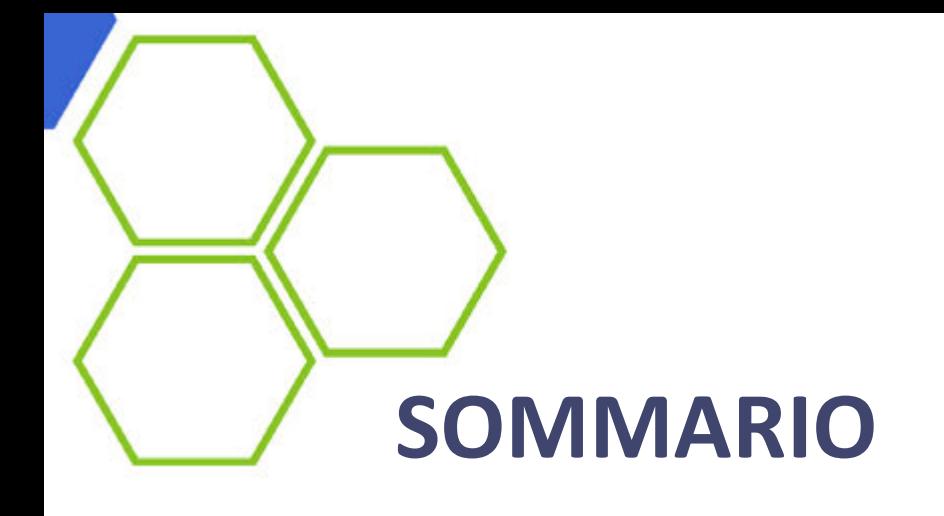

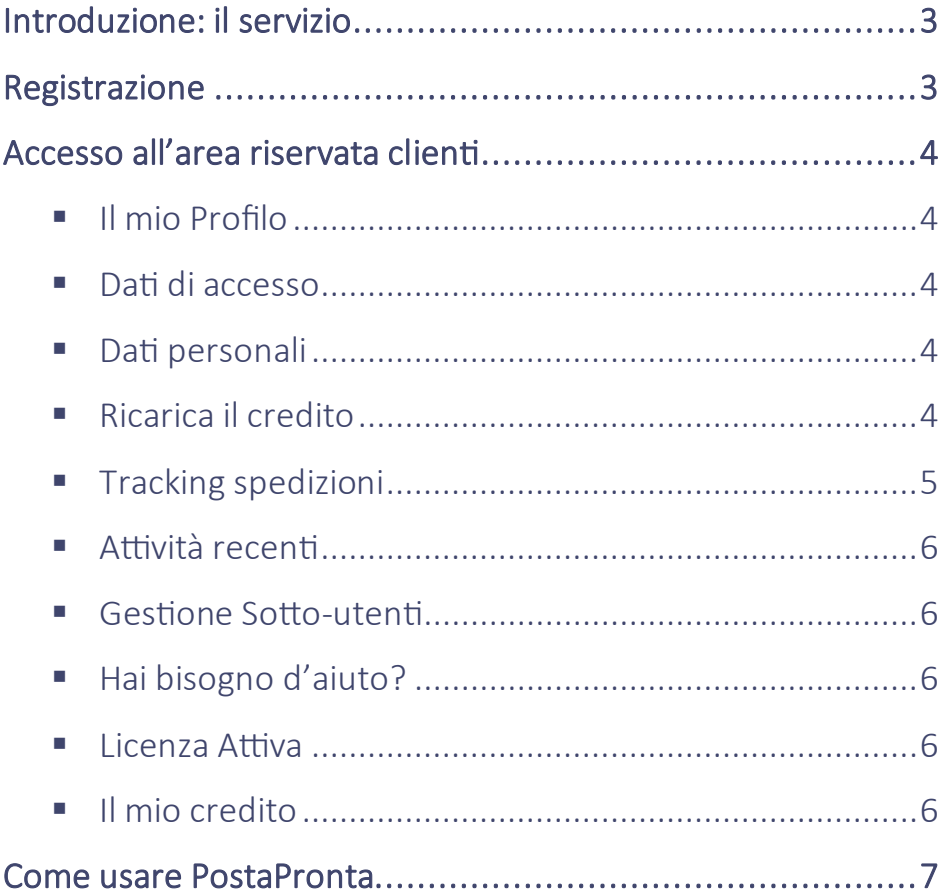

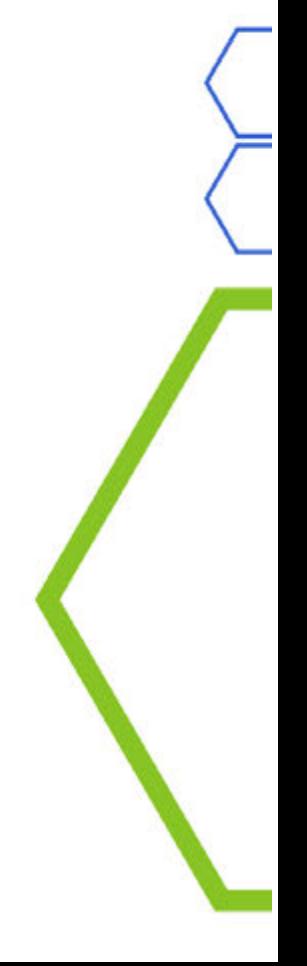

## <span id="page-2-0"></span>Introduzione: il servizio

**PostaPronta** è un servizio che consente di spedire documenti di qualsiasi formato stampabile (word, pdf, excel, txt), direttamente online da smartphone, tablet o pc.

I documenti inviati saranno poi recapitati in busta chiusa attraverso il servizio postale selezionato. **PostaPronta** riceve il documento, lo stampa, lo piega, lo imbusta, lo affranca e lo consegna all'operatore postale per il recapito.

**PostaPronta** permette l'invio della seguente corrispondenza:

- Lettera
- Raccomandata

secondo le preferenze:

- Bianco e nero/colori
- <span id="page-2-1"></span>• Solo fronte/fronte-retro

## Registrazione

Nella homepage del sito www.postapronta.eu in alto a destra clicca su "**Registrati**". Inserisci la partita iva o il codice fiscale, la ragione sociale o il nome e cognome e l'indirizzo e-mail.

Seleziona l'informativa sulla privacy e sul trattamento dati personali e clicca su "Registrati".

Nella schermata successiva, compila tutti i campi presenti facendo attenzione a quelli contrassegnati con il simbolo "**\***" che sono obbligatori e clicca su Invia per rendere definitivi i tuoi dati.

Il sistema ti attribuisce nell'immediato una password. Procedi con i seguenti passaggi:

- La password viene inviata dal sistema alla e-mail indicata in fase di registrazione.
- Accedi alla tua casella di posta elettronica.
- Memorizza la password.
- Vai su www.postapronta.eu.
- Inserisci username e la password ricevuti via mail.
- Dall'Area Riservata clienti entra nella sezione "**Dati personali**" e completa i tuoi dati anagrafici.
- Clicca su "**Invia**" per completare la registrazione.

Consigliamo, di accedere alla sezione "**Dati di accesso**" e di modificare subito la password assegnata e di scegliere un nickname per rendere più facili i successivi accessi.

Da questo momento, per entrare nell'**Area riservata Clienti** nella home page del sito clicca in alto a destra su "Accedi":

- Inserisci, nel campo "**Login"**, P. Iva, Codice Fiscale o Nickname.
- Inserisci, nel campo "**Password**", la password inviata da **PostaPronta** oppure quella da te modificata.

• Clicca su "**Accedi**".

La sezione **"Hai dimenticato la tua password"** permette il recupero della password:

- Inserisci la partita IVA o il codice fiscale
- Inserisci l'indirizzo e-mail indicato in fase di registrazione.
- Clicca su "**Invia Richiesta**".

La password viene inviata dal sistema alla e-mail indicata.

## <span id="page-3-0"></span>Accesso all'area riservata clienti

<span id="page-3-1"></span>Le opzioni contenute nell'Area riservata Clienti sono le seguenti:

#### ❖ Il mio Profilo

In quest'area puoi visualizzare le condizioni generali del tuo contratto, la licenza in uso e il listino a te riservato. Puoi anche attivare una convenzione se ne sei in possesso o cancellarti dal servizio qualora non avessi più intenzione di utilizzarlo.

- 1. Contratto.
- 2. Licenza.
- 3. Listino
- 4. Convenzione attiva.
- 5. Cancellazione dal Servizio PostaPronta.

#### ❖ Dati di accesso

<span id="page-3-2"></span>Ti permette di modificare le tue credenziali, ossia di:

- 1. Scegliere un nuovo Nickname.
- 2. Modificare l'indirizzo e-mail a cui desideri ricevere le comunicazioni di **PostaPronta**.
- <span id="page-3-3"></span>3. Modificare la password.

#### ❖ Dati personali

<span id="page-3-4"></span>In quest'area puoi inserire i tuoi dati anagrafici utili ai fini del processo di fatturazione.

#### ❖ Ricarica il credito

Ti permette di ricaricare il tuo credito attraverso varie opzioni:

#### **- Carta di credito**:

- o Seleziona l'importo di ricarica e clicca su "**Invia**".
- o Seleziona il circuito di pagamento da usare (Visa, MasterCard, Postepay).
- o Compila le informazioni richieste.
- o Attendi il messaggio di avvenuta ricarica (le informazioni generali relative ai costi di ricarica sono disponibili sul sito nell'area **Ricariche**).

#### **- Bonifico Bancario:**

o Controlla le coordinate bancarie per effettuare il Bonifico.

- o Indica nella causale del Bonifico necessariamente il tuo codice fiscale o la tua partita iva e la ragione sociale.
- o Alla ricezione del bonifico, entro 3/4 giorni lavorativi, il tuo credito verrà incrementato.

#### **I clienti con contratto a consumo visualizzano anche le coordinate bancarie per il pagamento delle fatture.**

#### <span id="page-4-0"></span>❖ Tracking spedizioni

Ti permette di avere il riepilogo degli invii effettuati selezionando il periodo di riferimento (non superiore a tre mesi) e cliccando su "**Ricerca**". Selezionando il pulsante "**Ricerca Avanzata**" puoi anche filtrare la tua ricerca per prodotto, per utente speditore e per destinatario.

È possibile scaricare il file in formato Excel dei risultati ottenuti con la ricerca: dettaglio di tutti i destinatari e dettaglio dei costi.

Il risultato della ricerca permette di verificare la data di spedizione, utente che ha spedito, tipo di spedizione, numero di buste, status di lavorazione.

Cliccando sull'icona della lente di ingrandimento è possibile visualizzare l'anteprima; l'icona del foglio presenta il riassunto di tutti i dettagli della spedizione; l'icona degli omini presenta il dettaglio del destinatario ed il codice invio dei prodotti tracciati.

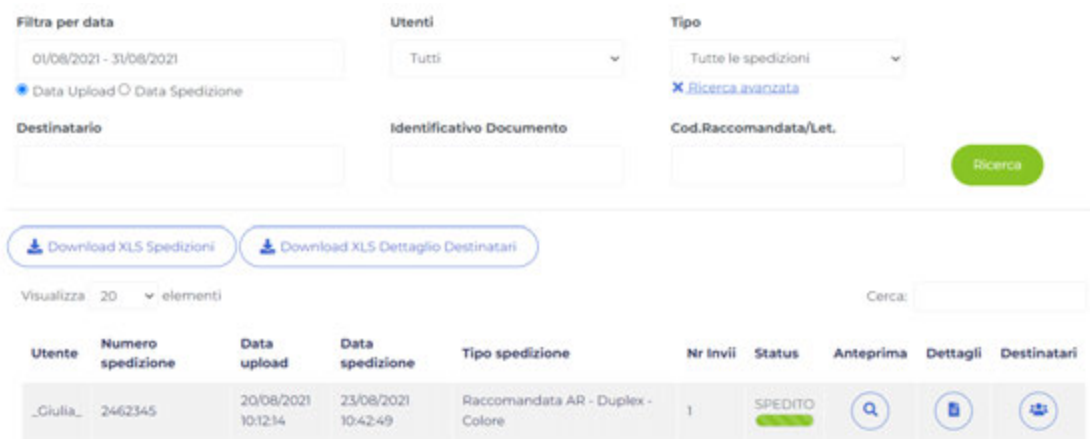

Per seguire i prodotti tracciati, clicca sull'ultima icona rappresentata degli omini, si aprirà una finestra pop-up contenente il dettaglio della spedizione.

- ❖ Per le **Raccomandate A/R** clicca il codice invio evidenziato in verde, ti rimanderà all'interno del Sito di Poste Italiane per il monitoraggio puntuale della spedizione.
- ❖ Per la **Posta Ordinaria Tracciata**, puoi consultare lo Status per conoscere l'esito della comunicazione.

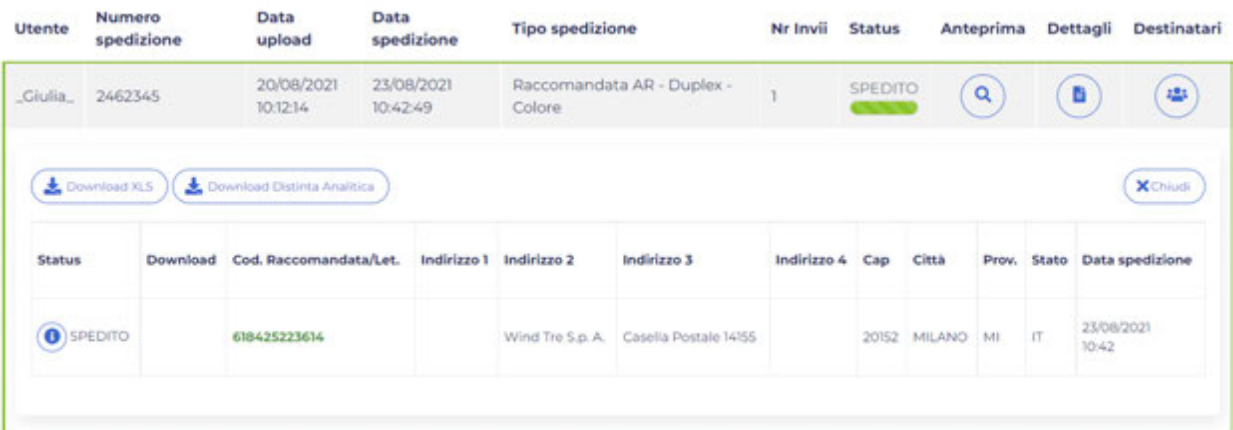

#### <span id="page-5-0"></span>❖ Attività recenti

Ti permette di visualizzare una lista aggiornata di tutti i movimenti da te effettuati. Seleziona dal menu a tendina il periodo di tempo d'interesse (non superiore a tre mesi) e clicca su "**Ricerca**". Sono presenti i seguenti dettagli:

- **-** Nome dell'utente che ha effettuato l'operazione.
- **-** Tipo dell'operazione.
- **-** Data dell'operazione.
- **-** Importo dell'operazione.

<span id="page-5-1"></span>È possibile scaricare il file in formato Excel dei risultati ottenuti con la ricerca.

#### ❖ Gestione Sotto-utenti

Puoi creare, gestire e/o definire nuovi sotto-utenti che faranno comunque capo al profilo principale:

- a) Si può trasferire ad ogni sotto-utente una parte dell'importo disponibile, esso avrà a disposizione un credito personale per poter spedire.
- <span id="page-5-2"></span>b) I sotto-utenti possono essere abilitati e disabilitati dall'Utente padre. In caso di disabilitazione, il credito viene trasferito nuovamente allo stesso.

#### ❖ Hai bisogno d'aiuto?

Questa Area ti permette di entrare in contatto con il Servizio Clienti.

<span id="page-5-3"></span>Seleziona l'area di interesse della domanda, inserisci il testo e clicca su "**Invia richiesta**". Il nostro Customer Service ti risponderà nel più breve tempo possibile.

#### ❖ Licenza Attiva

Quest'area ti consente di conoscere quale Licenza è legata il tuo account. Nel caso fosse attiva la Professional, cliccando sul pulsante potrai visualizzare lo storico degli acquisti di tale Licenza.

#### ❖ Il mio credito

<span id="page-5-4"></span>Ti permette di vedere il tuo credito disponile; se clicchi sul pulsante vieni automaticamente rimandato alla sezione "Ricariche".

## <span id="page-6-0"></span>Come usare PostaPronta

All'interno della tua area riservata puoi inviare le tue comunicazioni direttamente Online oppure scaricando il Software.

#### ❖ Spedisci Online

Ti consente di spedire una singola lettera o raccomandata per volta in pochi secondi direttamente all'interno della tua area riservata.

#### ❖ Scarica il software

Per gestire l'invio di una o più comunicazioni puoi installare sul tuo PC la nostra applicazione gratuita.

Una volta salvato il file Setup\_postapronta.zip sul tuo pc, fai doppio click su Setup.exe e segui la procedura guidata. L'installazione deve essere eseguita dall'utente amministratore del PC.

Per sapere come utilizzare il software scarica la guida "**PostaPronta per Professionisti e Aziende**".

Per gestire l'invio della tua singola lettera o raccomandata segui i "**Passi Operativi**" e potrai completare la tua spedizione in pochi e semplici click.

## ❖**Scegli cosa spedire e inserisci gli indirizzi.**

Seleziona la tipologia di comunicazione che vuoi gestire tra Lettera, Raccomandata Semplice o Raccomandata A/R.

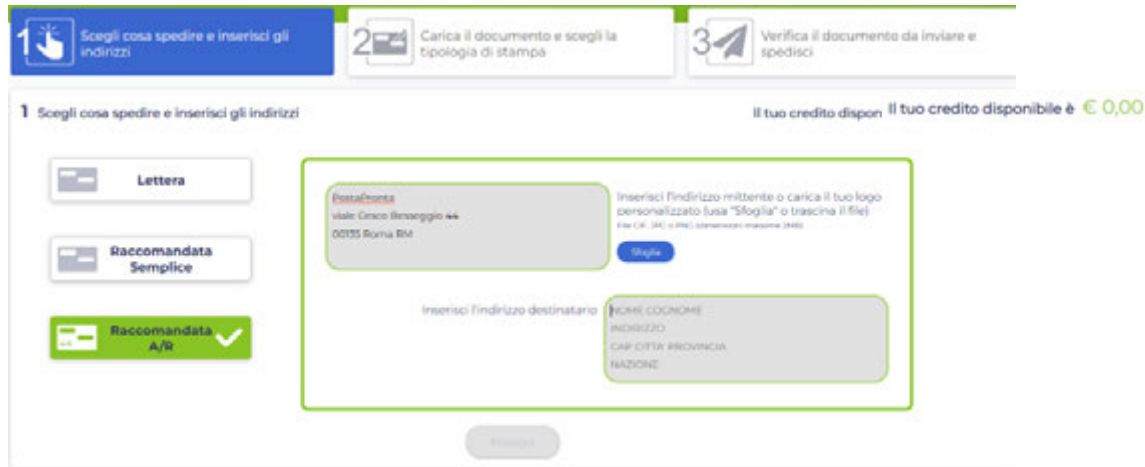

Inserisci gli indirizzi all'interno delle rispettive aree:

**-** L'indirizzo mittente che viene inserito di Default è quello presente nell'area dati personali. Qualora volessi far figurare un diverso indirizzo, puoi inserirlo manualmente nel riquadro oppure è possibile caricare un logo attraverso la funzione "**Sfoglia**".

Una volta inserito il logo puoi visualizzarne l'anteprima e nel caso fosse stata inserita un'immagine errata è possibile cliccare sull'icona della "**X**" per annullare l'operazione e procedere con il caricamento del file corretto.

**-** L'indirizzo mittente va inserito manualmente seguendo la logica proposta.

Una volta completati i campi clicca su "Conferma": in questo modo PostaPronta effettuerà un controllo sulla validità degli indirizzi. Nel caso in cui un dato fosse mancante o inesatto, ti verrà segnalato l'errore (come nell'esempio) e dovrai semplicemente modificare l'indirizzo correttamente e cliccare di nuovo su "conferma".

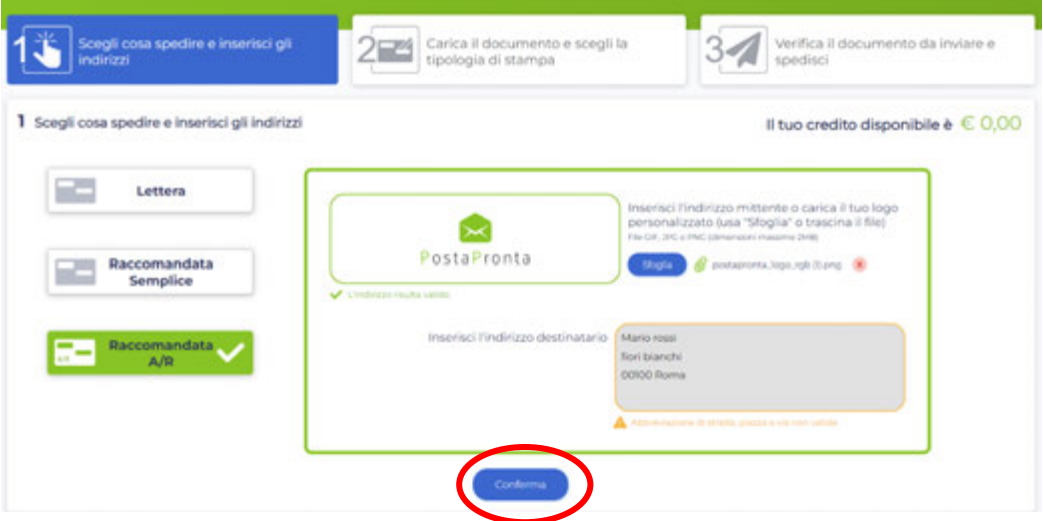

Nel caso fosse tutto corretto sarà possibile continuare con la fase successiva della spedizione.

### ❖**Carica il documento e scegli la tipologia di stampa.**

In questo step dovrai caricare la comunicazione che intendi inviare e, se ti occorre, puoi aggiungere anche degli allegati.

Puoi caricare i documenti in formato Word, PDF o Immagini trascinando i file oppure cliccando sulla funzione "Sfoglia". Una volta caricati tutti i file clicca sul pulsante blu "**Carica i file**".

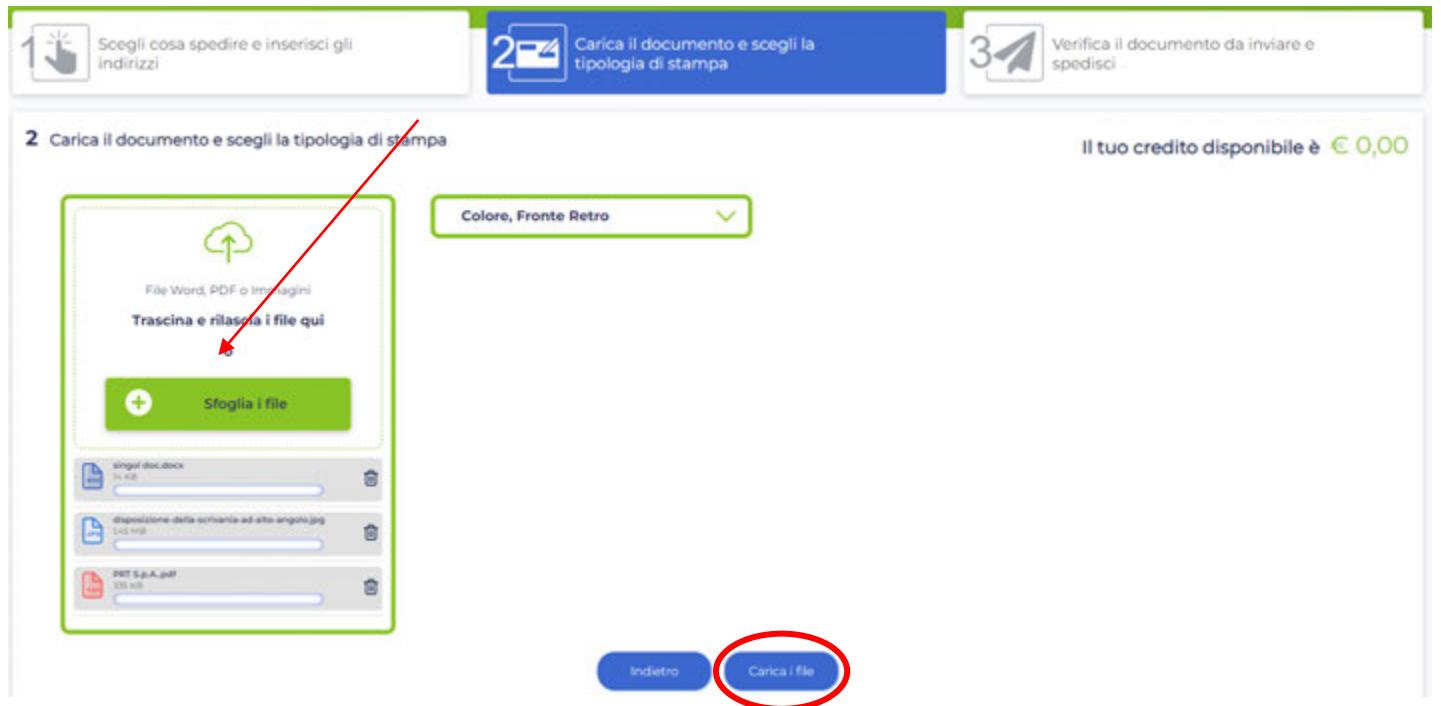

In caso di errore nel caricamento di uno o più file, PostaPronta te ne darà riscontro. In questo modo potrai eliminare i file segnalati (cliccando sull'icona del cestino) e provare a caricarli nuovamente in un formato idoneo. Soltanto quando i tuoi documenti saranno contrassegnati da una spunta verde, potrai scegliere la tipologia di stampa. Dopodiché seleziona "**Prosegui**".

## ❖**Verifica il documento da inviare e spedisci**

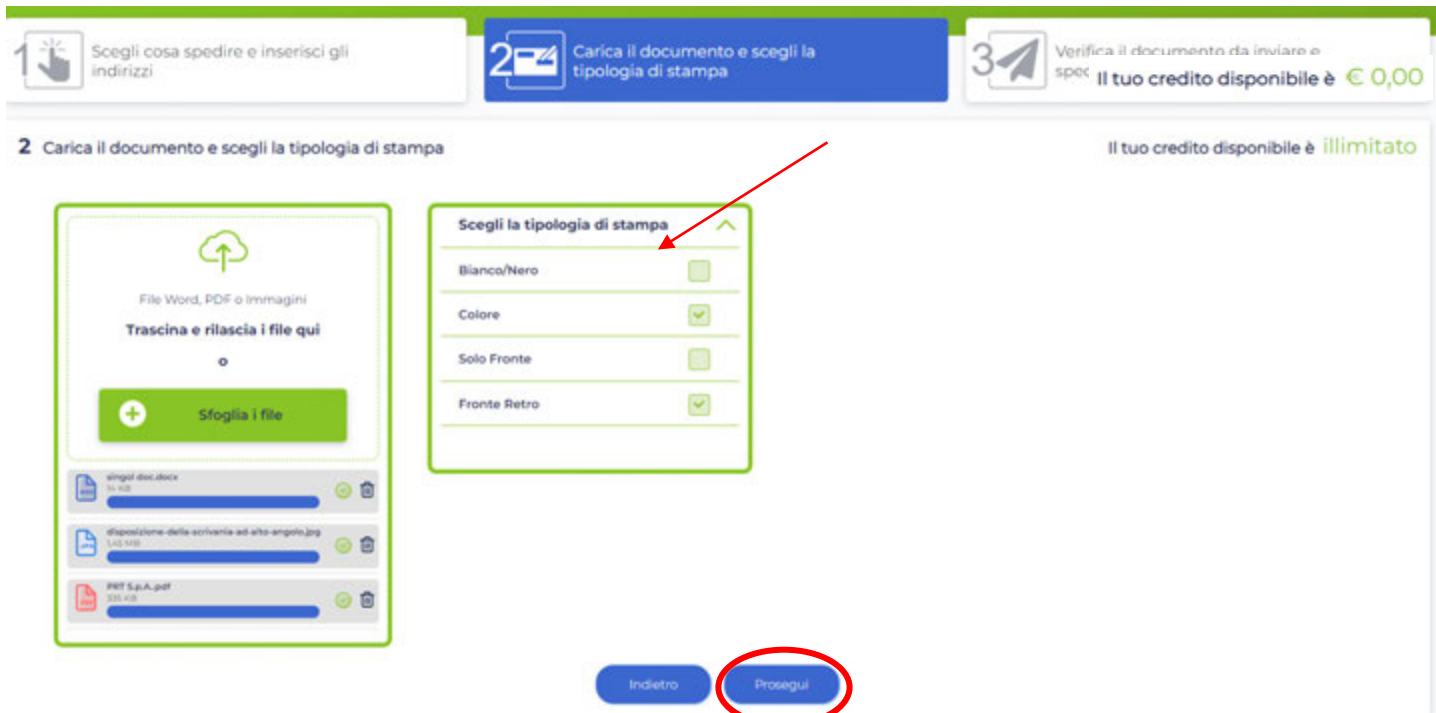

In questa fase finale, avrai la possibilità di visualizzare l'anteprima del documento cliccando su "**Verifica documento**".

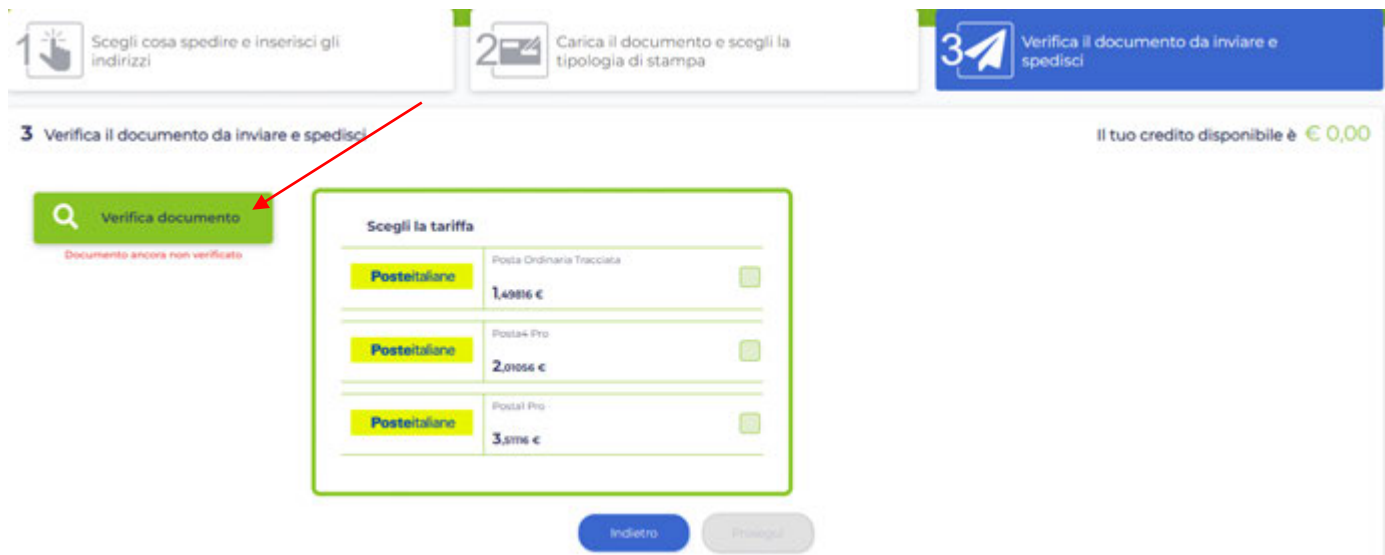

Dopo esserti accertato che il contenuto della comunicazione sia esatto, seleziona il pulsante "Conferma" che troverai sotto l'ultima pagina.

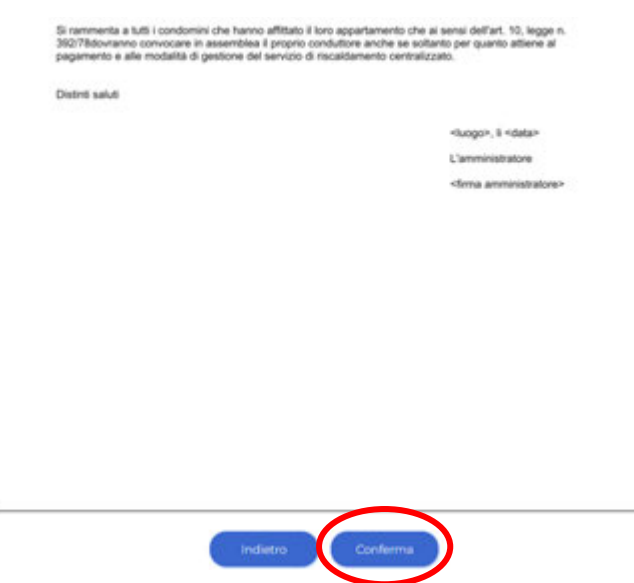

In automatico verrai riportato alla schermata precedente dove potrai scegliere la tariffa più adatta alle tue esigenze e cliccando su "**Prosegu**i" visualizzerai il **Riepilogo dell'ordine**.

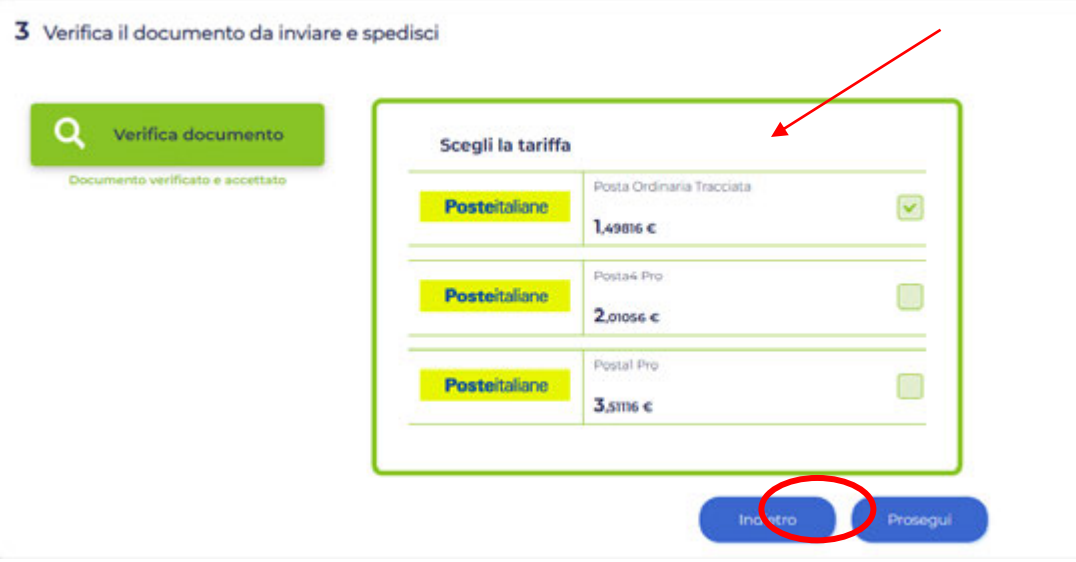

Nel riepilogo trovi indicato tutto ciò che riguarda il documento che hai caricato: numero di buste, numero di pagine processate, il prodotto postale selezionato ed il dettaglio dei costi suddivisi per stampa e recapito.

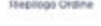

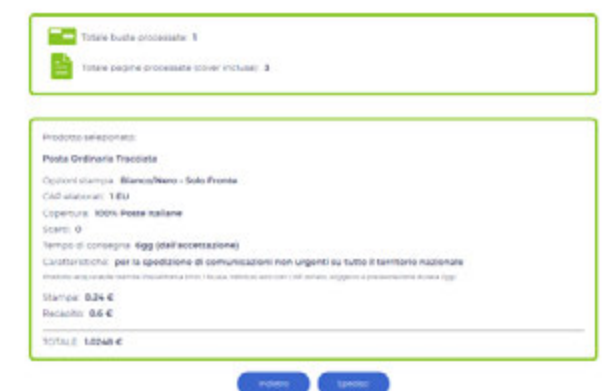

È possibile quindi dare conferma cliccando su "**Spedisci**".

Se avevi precedentemente ricaricato la tua utenza e possiedi del credito puoi spedire direttamente. Se non hai credito disponibile il software ti presenta due possibilità:

- Pagare la singola spedizione.
- Eseguire una ricarica.

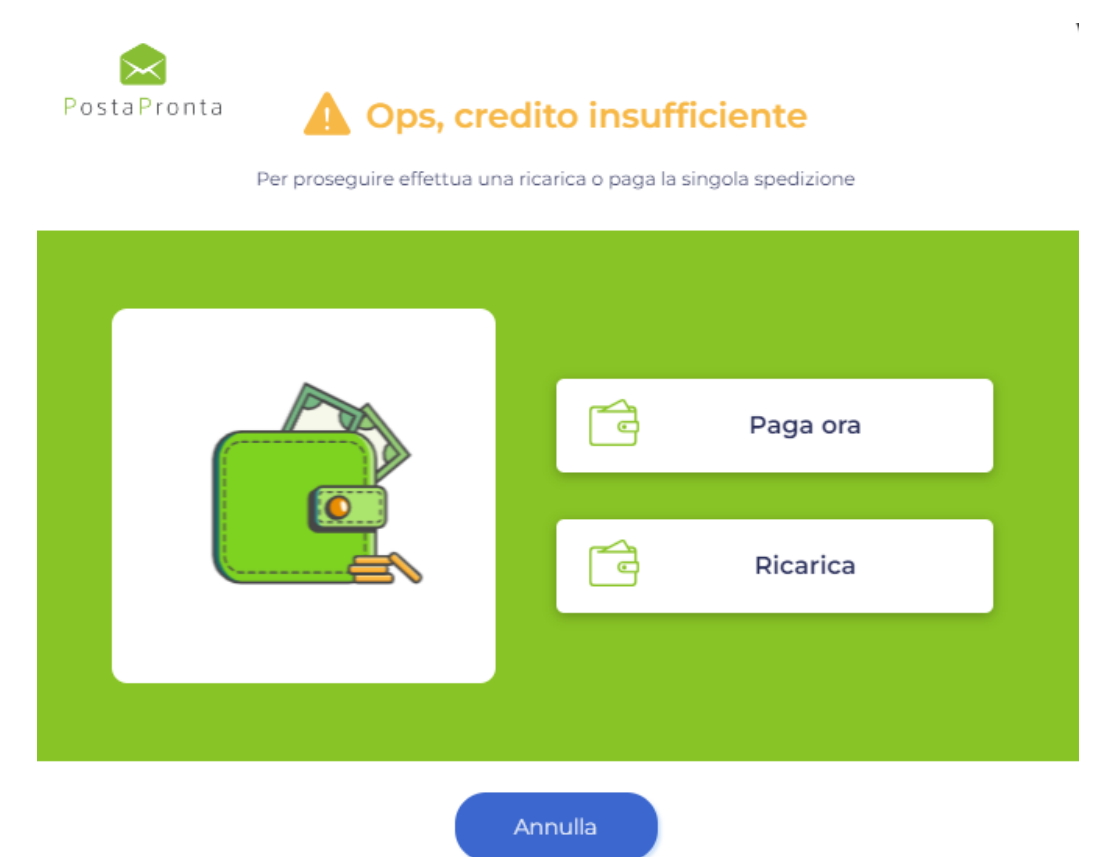

# PostaPronta

## **Customer Service**

Attivo da Lunedì a Venerdì  $9:00 - 13:00$  $14:00 - 18:00$ supporto@postapronta.eu